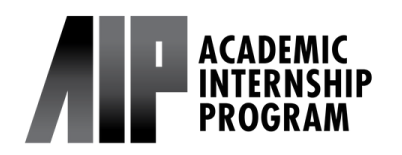

#### **Step 1:**

After your learning agreement is approved by AIP and your internship supervisor, you must submit an enrollment request via the UCSD Enrollment Authorization System (EASy).

Before submitti[ng the reques](https://aip.ucsd.edu/_files/print-learning-agreement.pdf)t, download a pdf of your fully approved learning agreement by following these *instructions*. Please be sure to download a pdf of the entire agreement and not a screenshot.

The EASy form will also ask you for the following information:

- •faculty advisor
- •type of final assignment you will submit and a description of the topic
- How many times you will meet with your faculty advisor throughout the quarter

#### **Additional Resources**

- [Finding a Faculty Advisor Guide](https://aip.ucsd.edu/_files/2017%20-%20Finding%20a%20Faculty%20Advisor.pdf)
- [Guideline for the AIP Final Deliverable \(Paper/Project\)](https://drive.google.com/file/d/128JDPCrehUk9TYroSGbdAuVZDtLAg0cn/view?usp=sharing)
- [Sample Approaches](https://drive.google.com/file/d/1281vaOvuhdVdUyMycBAY6qnNbE1yIQCs/view?usp=sharing)

#### **Step 2:**

Log onto [MyTritonLink](https://mytritonlink.ucsd.edu/) and select "Enrollment Authorization System (EASy)" under "Classes & Enrollment."

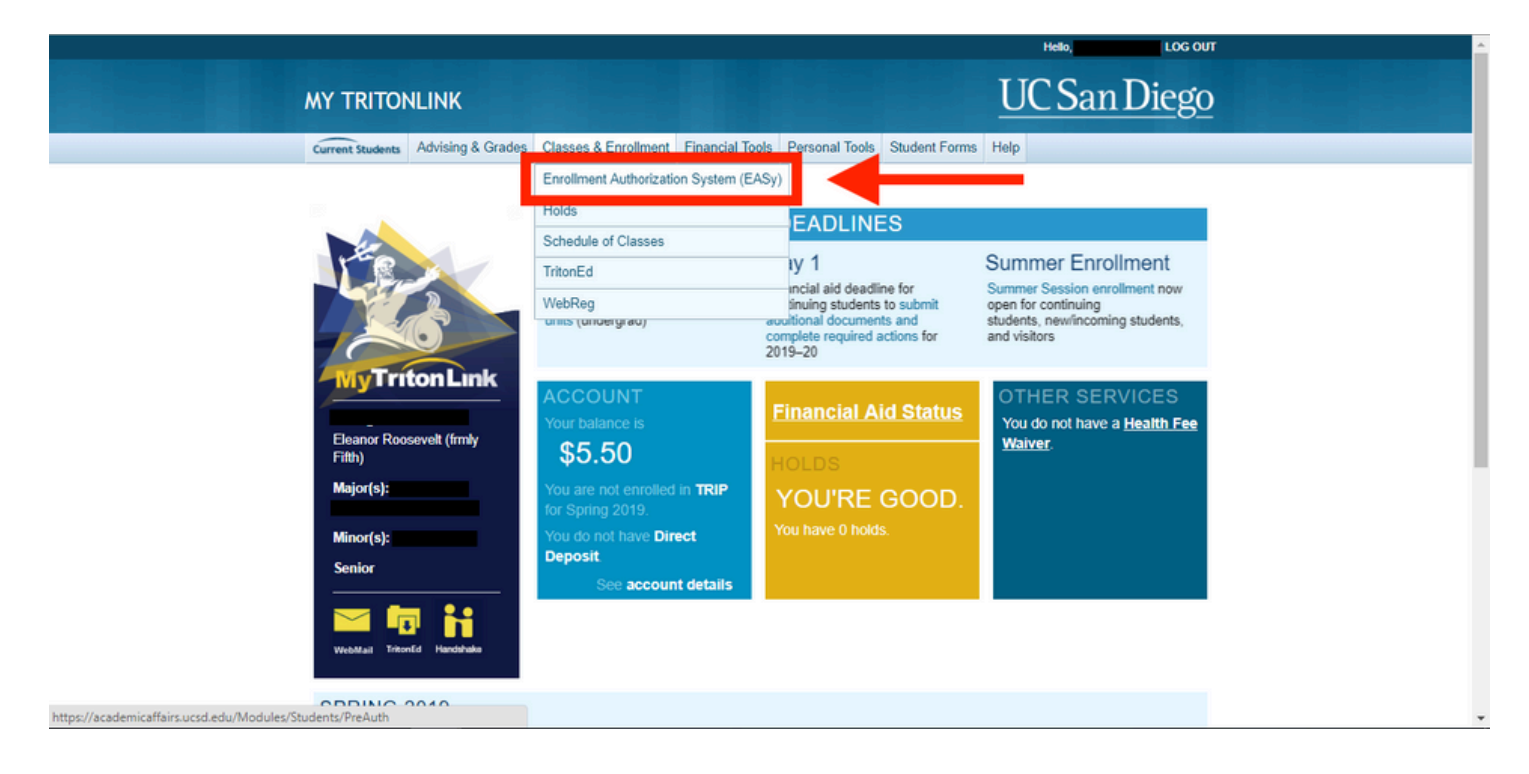

### **Step 3:**

Select "Begin New Request".

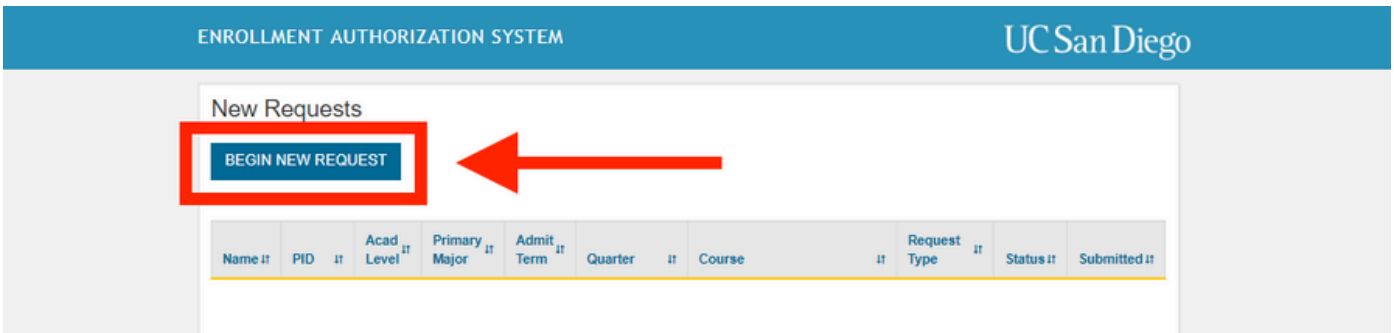

### **Step 4:**

Fill in fields 1-4 with the appropriate information.

1.) Quarter: Select the quarter for which you are requesting credit.

(Summer students: select "Special Summer Session")

- 2.) Request Type: Academic Internship
- 3.) Department/Program: Academic Internship Program
- 4.) Course: Select the appropriate course. (Summer 2-unit option: Select AIP 197T)

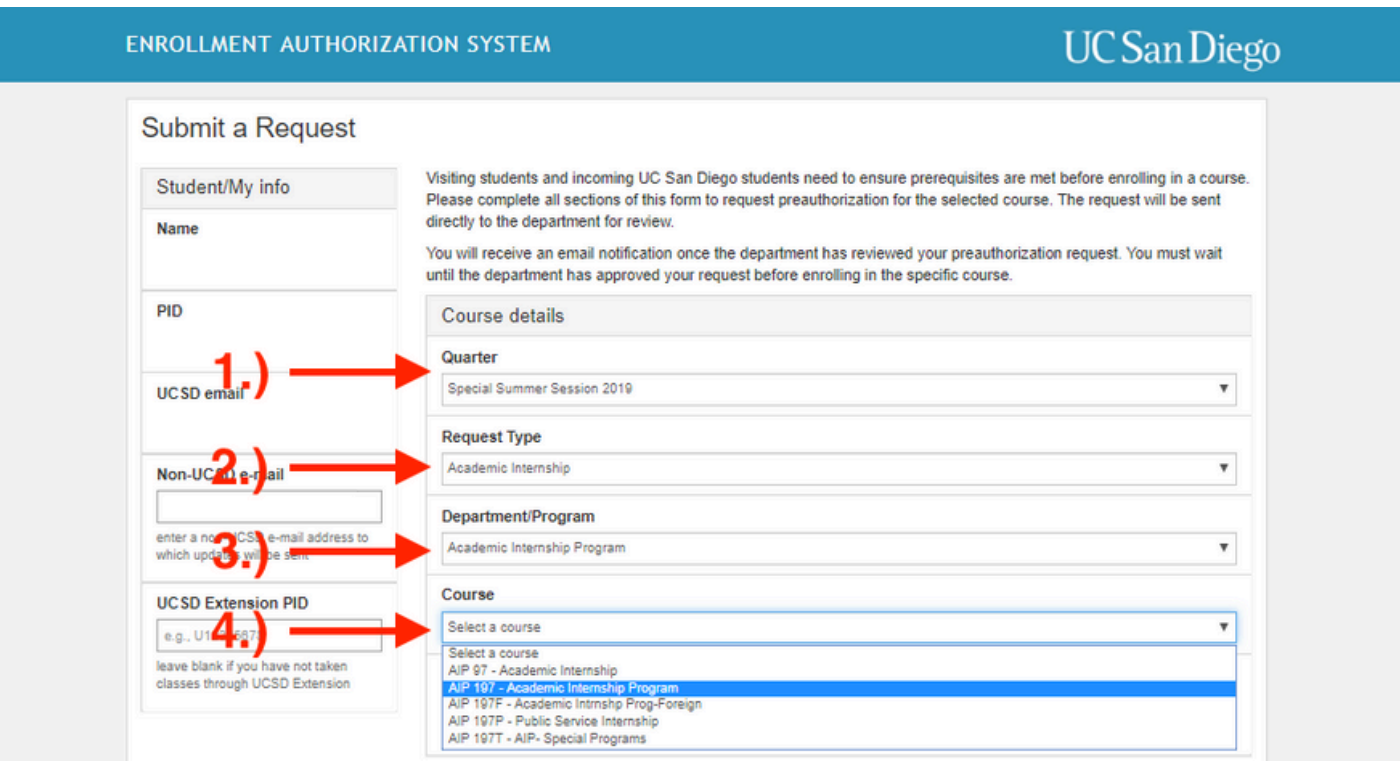

### **Step 5:**

Fill in field 5 with the appropriate Faculty Advisor information.

Note: The names are listed in the format [Last, First] in alphabetical order, except some names are listed at the very bottom of the list. If you cannot find your instructor anywhere on the list, send a VAC message to AIP: <https://vac.ucsd.edu/>

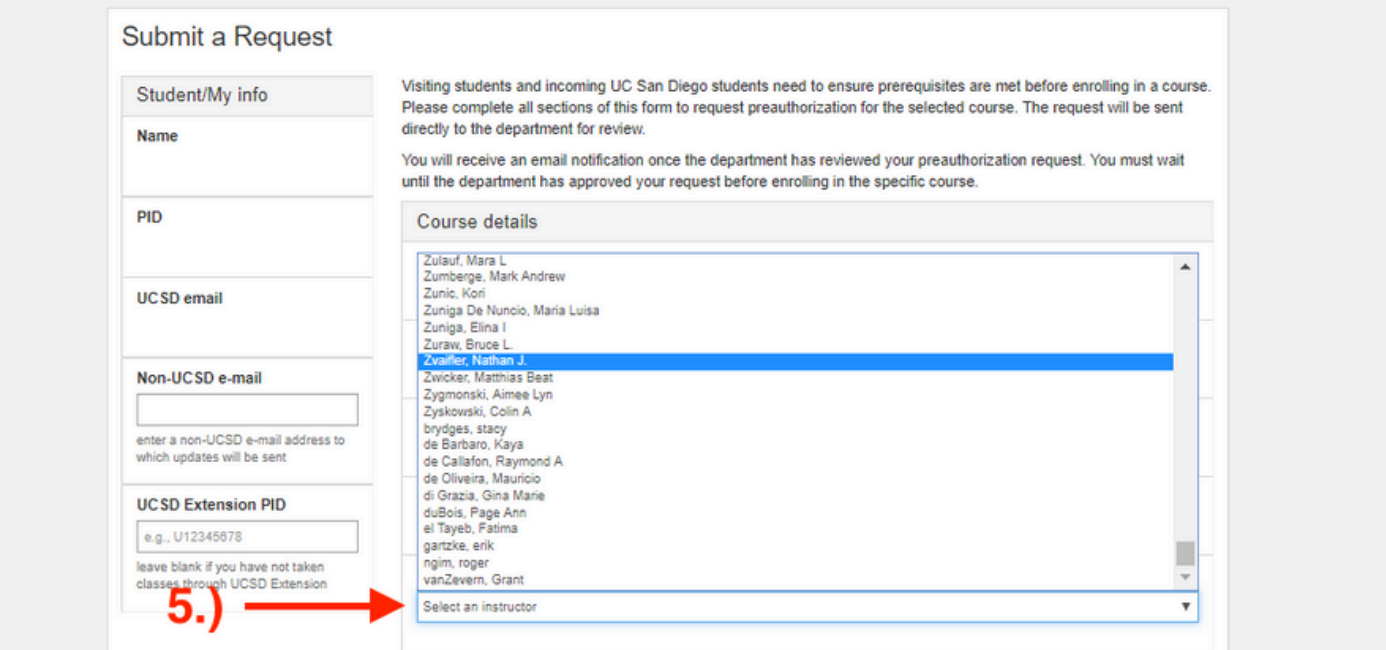

### **Step 6:**

Fill in field 6 with the correct amount of units you are requesting, then click "Continue." (Summer 2-unit option: If you selected AIP 197T above, this should appear as 2 unit.)

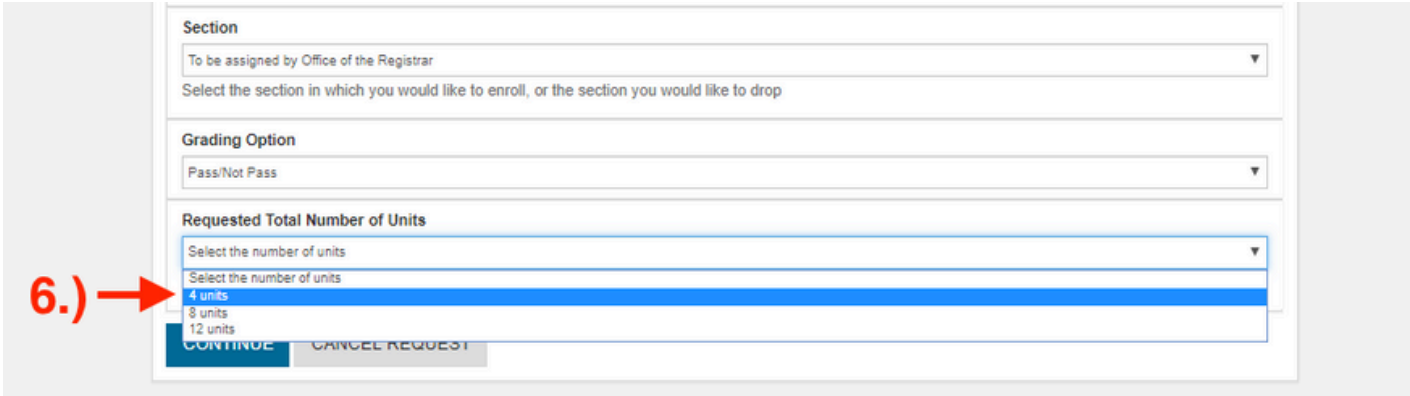

### **Step 7:**

Complete fields 7-11:

7.) Double check "Request Details" to make sure you have entered the correct information for Quarter, Type, Department/Program, and Course.

8.[\)](https://aip.ucsd.edu/_files/print-learning-agreement.pdf) Upload the pdf file of your Learning [Agreement](https://aip.ucsd.edu/_files/print-learning-agreement.pdf) in this section.

9.) Provide a detailed description of your paper/project topic that you developed with your Faculty Advisor.

10.) Provide the methods and frequency on how you will get in contact with your Faculty Advisor over the quarter of your internship (Do not fill in the hours you will be working at your internship) 11.) Check to certify you have met with your Faculty Advisor.

#### **Remember to click "Submit Request" after you're done!**

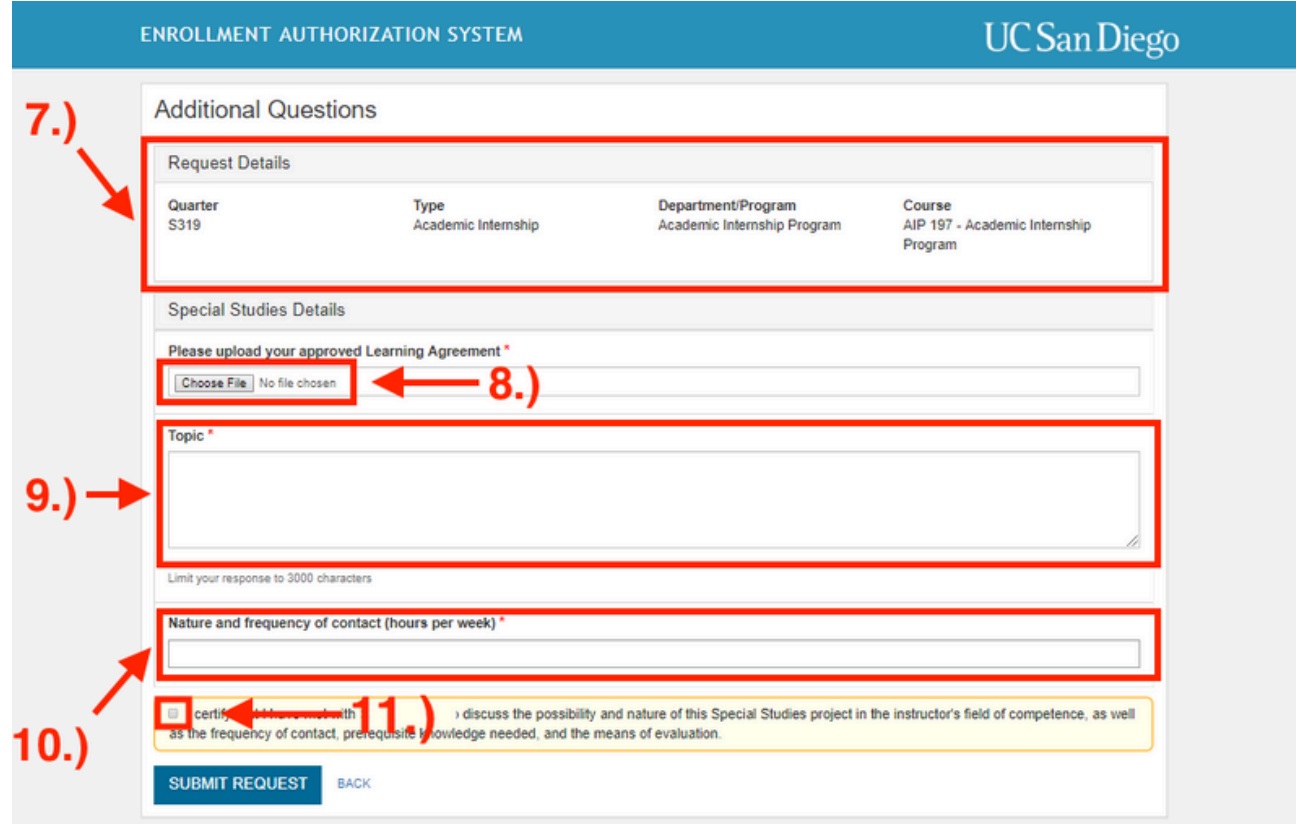

- If you have any questions about your EASy request, please send a VAC message to AIP.
- Your enrollment may be [delayed](https://students.ucsd.edu/academics/enroll/undergraduate-enrollment/checklist.html#Enrollment-limitations) if you are enrolling in more than 19.5 units before the start of the quarter. Please refer to the [enrollment](https://students.ucsd.edu/academics/enroll/undergraduate-enrollment/checklist.html#Enrollment-limitations) limitations [page](https://students.ucsd.edu/academics/enroll/undergraduate-enrollment/checklist.html#Enrollment-limitations)[.](https://ispo.ucsd.edu/)
- International students should consult with **[ISEO](https://ispo.ucsd.edu/)** regarding work authorizations such as [CPT.](https://cpt.ucsd.edu/)
- Credit verification letters are sent to Scripps Research once the enrollment is processed by the Registrar. If you are interning at a different organization and need a credit letter or credit verification, please send a VAC message to AIP or contact your AIP counselor directly.